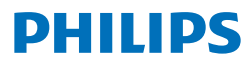

### **Speech**Exec

### Pro Dictate 10.2

**PSE4400**

# **Användarhandbok**

## Innehållsförteckning

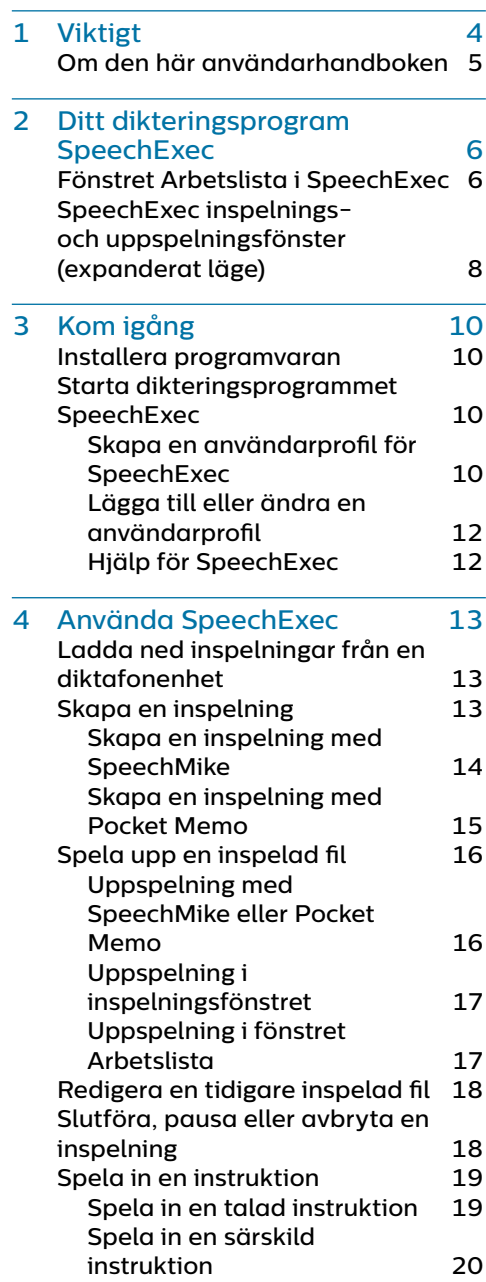

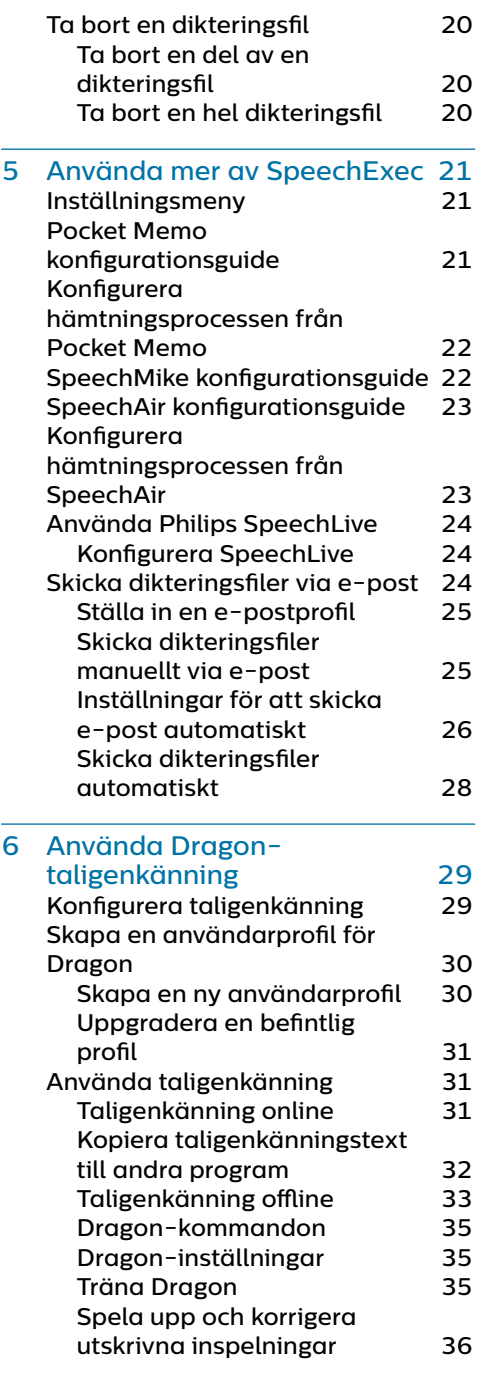

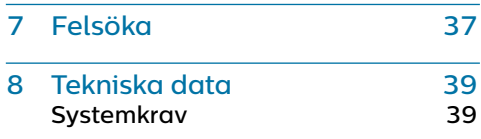

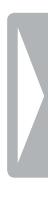

# <span id="page-3-0"></span>**Viktigt**

Den här handboken innehåller anvisningar om hur du installerar programvaran SpeechExec och använder den tillsammans med dikteringsmaskinvaran SpeechMike, Pocket Memo och SpeechAir.

Det är inte säkert att alla enheter som nämns i den här handboken finns med i förpackningen. Beskrivningar av enheter och tillbehör är endast information och kräver inte att Philips levererar någon av dessa tillbehör med denna förpackning.

Tips

• Mer information om hur du använder programvaran SpeechExec finns i hjälpfunktionen (tryck på F1 på tangentbordet).

Philips förbehåller sig rätten att när som helst göra ändringar i sina produkter utan att därför ha någon skyldighet att justera tidigare leveranser.

Materialet i den här handboken anses vara tillräckligt för avsedd användning av systemet. Om produkten eller dess enskilda moduler eller procedurer används i andra syften än vad som anges här måste giltighet och lämplighet för dessa kontrolleras.

### **Säkerhet**

• Säkerhetskopiera dina filer. Philips påtar sig inget ansvar för eventuell dataförlust.

### **Skydda din hörsel**

Se till att följa dessa riktlinjer när du använder hörlurar:

- Ställ in volymen på en måttlig nivå för att undvika hörselskador.
- Undvik att höja volymen så mycket att du inte hör vad som händer runtomkring dig.
- I potentiellt farliga situationer måste du vara extra försiktig eller tillfälligt upphöra med att använda systemet.

### **Lagar och bestämmelser om inspelning**

- När du använder inspelningsfunktionen på en dikteringsenhet måste du följa de lagar som gäller i ditt land. Du måste också respektera tredje parts rättigheter och integritet om du spelar in föreläsningar eller liknande.
- Om du vill spela in telefonsamtal måste du kontrollera om det är tillåtet i ditt land. I vissa länder kan det finnas krav på att du ska informera den du talar i telefon med om att du spelar in samtalet.

### **Kassera gammal produkt**

En överkorsad hjulförsedd soptunna anger att produkten omfattas av det europeiska direktivet 2011/65/EU.

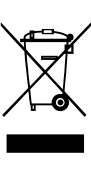

Underrätta dig om det lokala insamlingssystemet för elektriska och elektroniska produkter. Följ de lokala reglerna och släng inte gamla produkter i det vanliga hushållsavfallet. Rätt kassering av gamla produkter hjälper till att förhindra potentiellt negativa konsekvenser för miljön och människors hälsa.

### <span id="page-4-0"></span>**Om den här användarhandboken**

På de följande sidorna hittar du en snabb översikt över programmet. En detaljerad beskrivning finns i de följande kapitlen i användarhandboken. Läs instruktionerna noggrant.

### **Symboler som används**

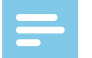

#### **Obsl**

• Den här symbolen markerar något som du bör vara uppmärksam på när du använder programmet.

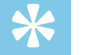

### Tips

• Den här symbolen markerar information som hjälper dig att använda programmet på ett enklare och effektivare sätt.

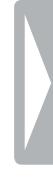

## <span id="page-5-0"></span>2 Ditt dikteringsprogram **SpeechExec**

Grattis till ditt köp och välkommen till Philips!

För att dra nytta av all den service som Philips erbjuder kan du besöka vår webbplats. Där finns supportinformation som t.ex. användarhandböcker, programnedladdning, garantiinformation och mycket mer: www.philips.com/dictation.

### **Fönstret Arbetslista i SpeechExec**

Med arbetslistan kan du hantera dikteringsfillistan, definiera dikteringsegenskaper och ändra olika inställningar.

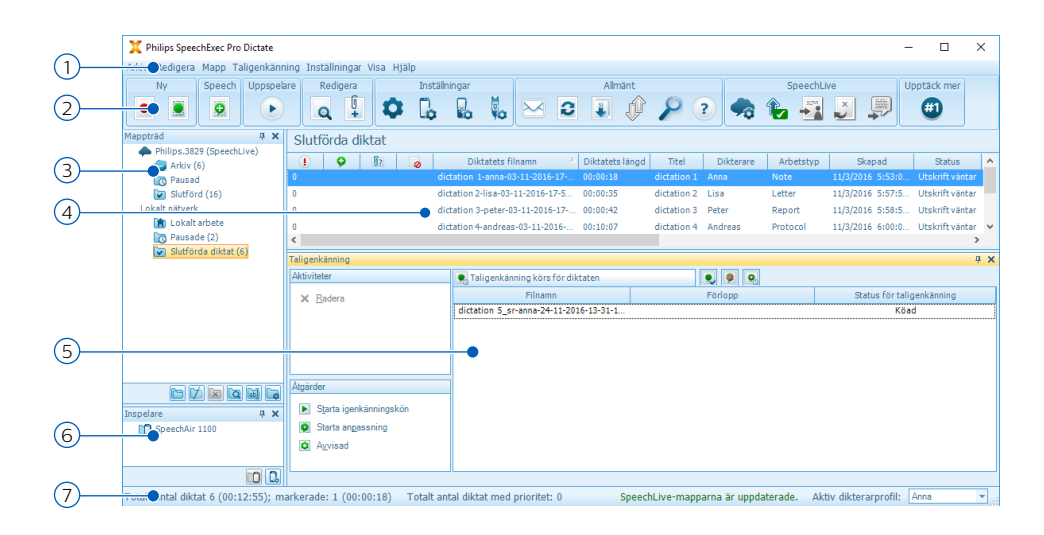

1 I menyfältet högst upp finns kommandon sorterade i olika menyer.

2 I verktygsfältet finns verktyg för att skapa, spela upp och redigera dikteringsfiler. Närliggande verktyg är placerade i grupper.

- Skapa en ny dikteringsfil
- Skapa en ny dikteringsfil för taligenkänning
- **P** Lägg till i kön för taligenkänning
- Öppna vald dikteringsfil i uppspelningsfönstret i SpeechExec
- $\blacktriangleright$  Starta/stoppa uppspelning av den valda dikteringsfilen
- **Q** Visa en fils dikteringsegenskaper
- $\Box$  Bifoga ett dokument
- Visa fönstret Allmänna inställningar
- Visa inställningsfönstret för en ansluten Philips SpeechAir-inspelare
- Visa inställningsfönstret för en ansluten Philips Pocket Memo-inspelare
- Visa inställningsfönstret för en ansluten Philips SpeechMike-mikrofon
- $\boxtimes$  Skapa ett nytt e-postmeddelande med vald dikteringsfil som bilaga
- **2** Uppdatera informationen som visas i arbetslistan
- Starta nedladdning från en ansluten Philips Pocket Memo-inspelare till en dator
- Skicka e-postmeddelanden med dikteringsfiler via ett anslutet e-postsystem
- Sök efter poster i dikteringslistan
- Öppna hjälpfunktionen
- Visa fönstret SpeechLive-inställningar
- $\bullet$  Visa dikteringsfiler som står i kö för att laddas upp till SpeechLive
- Skicka diktat till SpeechLives utskriftstjänst
- $\Delta$  Återkalla diktat från SpeechLives utskriftstiänst
- Skicka diktat till SpeechLives taligenkänningstjänst
- $\bigoplus$  Läs mer om Philips dikteringsprodukter

### **Obsl**

• För att anpassa verktygsfältet, klicka på **Inställningar > Allmänna inställningar** på menyraden och välj **Arbetslista > Verktygsfält**. Välj den ikon du vill lägga till från vänsterkolumnen och klicka på knappen **Lägg till element**.

- 
- 3 Mapplistan visar mappstrukturen. Strukturen beror på personliga eller förkonfigurerade inställningar. Klicka på pilen till vänster om en mapp för att expandera trädet och visa en mapps alla undermappar.
- 4 I dikteringsfillistan visas information om de dikteringsfiler som finns sparade i den valda mappen. Kolumnerna visar dikteringsfilernas egenskaper. Du kan växla mellan trädvyn och dikteringslistan genom att klicka i respektive ruta.
- 5 I köpanelen för igenkänning och anpassning visas information om dikteringsfiler som har angetts för taligenkänning offline. Mer information finns i kapitlet [Taligenkänning offline](#page-32-1).
- 6 Enhetsdisplay: Enhetsdisplayen visas när en Pocket Memo eller SpeechAir är ansluten. Den ger användare möjlighet att visa och spela upp dikteringsfiler lagrade på Pocket Memo eller SpeechAir och att konfigurera inställningar på den anslutna enheten.

<span id="page-7-0"></span>7 I statusfältet längst ned i fönstret visas information om hantering av diktering, till exempel antalet dikteringsfiler i den valda mappen, antalet dikteringsfiler med tilldelad prioritetsstatus och den aktuella användarens namn.

Aktiv dikterarprofil: Välj dikterarprofil från listrutan

### **SpeechExec inspelnings- och uppspelningsfönster (expanderat läge)**

Inspelnings-/uppspelningsmodulen är ett datorfönster som gör det möjligt för användaren att spela in och spela upp ljudfiler.

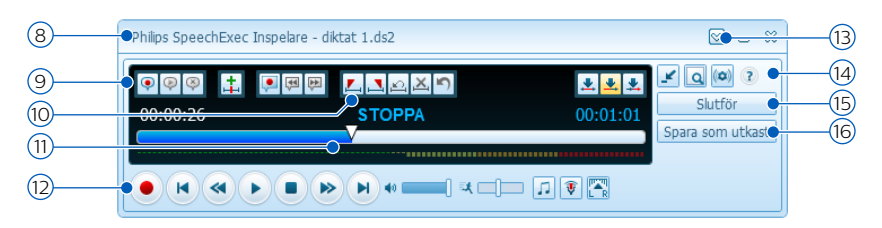

- 8 Namnlisten visar filens namn.
- 9 Instruktioner är inspelade kommentarer av dikteraren som riktas till den person som skriver ut dikteringsfilen. Mer information finns i kapitlet [Spela in en](#page-18-1)  [instruktion](#page-18-1).
	- Spela in en särskild instruktion
	- ◆ Spela upp en särskild instruktion
	- **Ta bort en särskild instruktion**
	- $\pm$  Lägga in en indexmarkering
	- $\bullet$  Spela in en talad instruktion
	- Hoppa till föregående talade instruktion
	- Hoppa till nästa talade instruktion
- 10 Styrnings- och positionsknappar:
	- $\Box$  Markera början av ett avsnitt som ska raderas
	- $\Delta$  Markera slutet av ett avsnitt som ska raderas
	- $\Omega$  Ta bort raderingsmärkena
	- $\mathbf{X}$  Ta bort ett markerat avsnitt
	- Ångra den senaste raderingen
	- Växla mellan lägena **Lägg till, Skriv över** och **Bifoga**
- 11 Positionsskjutreglage: Visa filinformation som fillängd och aktuell position i ljudfilen under inspelning eller uppspelning. Inspelningens längd visas i HH:MM:SS (timmar:minuter:sekunder) över skjutreglaget.

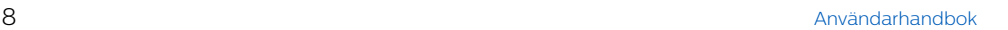

### 12 Ljudverktygsfält:

- Starta/stoppa inspelning
- $\bullet$  Starta/pausa uppspelning
- Stoppa den aktuella funktionen (inspelning, uppspelning)
- Hoppa till början av diktatet
- **Snabbspolning bakåt**
- Snabbspolning framåt
- $H$  Hoppa till slutet av diktatet
- Uustera volymen vid uppspelning
- **球** Justera hastigheten vid uppspelning
- $J<sub>g</sub>$  Justera tonen vid uppspelning
- $\hat{\mathbf{y}}$  Justera volymen vid inspelning
- **TA** Justera balansen vid uppspelning
- 13 Visa/dölj menyraden
- 14 Växla mellan kompakt och expanderat läge på in- och uppspelningsfönstret Visa fönstret med dikteringsegenskaper
	- Visa fönstret med ljudinställningar
	- Öppna hjälpfunktionen
- 15 Slutför: Stäng dikteringsfilen och markera den som slutförd. Dikteringsfilen flyttas till mappen **Slutförda diktat**.
- $16$   $\circ$  Spara som utkast: Stäng dikteringsfilen och markera den som pausad vilket innebär att arbetet med dikteringsfilen avbryts temporärt och kommer att fortsätta vid ett senare tillfälle.

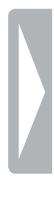

## <span id="page-9-0"></span>3 Kom igång

SpeechExec Pro sköter hela arbetsflödet för diktering och utskrift, inklusive integrerad taligenkänning med Dragon NaturallySpeaking. Därmed kan du styra hela processen från diktering, taligenkänning och korrigering till det slutliga textdokumentet i SpeechExec.

### **Installera programvaran**

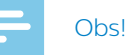

- För alla operativsystem rekommenderas att senast tillgängliga service pack är installerat före installation av SpeechExec.
- Administratörsrättigheter krävs för att installera programvaran. Kontakta din administratör för att få mer hjälp.
- För installation av SpeechExec krävs en produktnyckel (börjar med PDDR). Du hittar produktnyckeln på USB-kortet som medföljer eller inuti kartongen.

Förvara produktnyckeln på en säker plats och ha den till hands om du ska kontakta supporten. Borttappade produktnycklar går inte att återställa!

- 1 Starta datorn.
- 2 Anslut USB-kortet till datorn. Installationsprogrammet bör starta automatiskt. Om det inte startar automatiskt öppnar du USB-kortets innehåll i Utforskaren i Windows och dubbelklickar på filen **autorun.exe**.
- 3 När du får frågan om du tillåter att programmet gör ändringar på datorn klickar du på **Ja**.
- 4 Klicka på knappen **Installera**.
- 5 Följ instruktionerna från installationsprogrammet på skärmen.

### **Starta dikteringsprogrammet SpeechExec**

Om du har valt alternativet att starta SpeechExec automatiskt i **Inställningar > Allmänna inställningar > Arbetslista > Start** så öppnas programmet automatiskt när du startar datorn. För att starta programmet manuellt öppnar du Windows startmeny i Windows och väljer **Philips SpeechExec Pro Dictate**.

### **Skapa en användarprofil för SpeechExec**

När du använder **SpeechExec** för första gången tar en guide dig genom konfigurationsprocessen steg för steg för att skapa en ny användare och konfigurera dina inledande knappinställningar.

Följ instruktionerna på skärmen för att:

- Specificera ett dikterarnamn som kommer att användas för att identifiera dina diktat
- Starta en annan guide för att konfigurera SpeechLive
- Definiera namnet och sökvägen (nätverkssökvägen) till den plats där dina diktat kommer att lagras
- Ställa in den **arbetstyp** (anteckning, brev, rapport, protokoll eller sammanfattning) som tilldelas nya diktat som standard
- Starta en annan guide för att konfigurera en Pocket Memo eller en SpeechAir. Mer information finns i kapitlet [Pocket Memo](#page-20-1)  [konfigurationsguide](#page-20-1) eller [SpeechAir konfigurationsguide](#page-22-1).

#### **Starta om användarguiden**

Om du vill använda guiden en gång till kan du starta om den när som helst.

- 1 Gå till **Inställningar > Allmänna inställningar > Arbetslista > Start**.
- 2 Markera kryssrutan bredvid **Starta guiden Ny användare**.
- 3 Klicka på **Verkställ** och klicka sedan på **OK**.
	- ← Nästa gång du startar SpeechExec kommer guiden automatiskt att vara öppen.

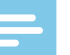

### O<sub>bs</sub>

- Om du vill använda funktionerna för taligenkänning i SpeechExec och redan har skapat en användarprofil i Dragon NaturallySpeaking använder du samma namn på dikteraren i SpeechExec. Mer information finns i kapitlet [Använda Dragon](#page-28-1)[taligenkänning](#page-28-1).
- Det går att ändra inställningarna senare med hjälp av inställningsmenyn. Mer information finns i kapitlet [Inställningsmeny](#page-20-2).

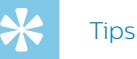

• Om du arbetar i ett nätverk väljer du en mapp på en mappad nätverksenhet för lagring av de slutförda diktaten. Den som ska skriva ut diktatet kan då komma åt mappen och koppla ihop sina väntande mappar med din mapp för **Slutförda diktat**.

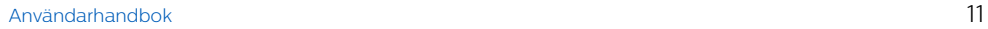

### <span id="page-11-0"></span>**Lägga till eller ändra en användarprofil**

- 1 Gå till **Inställningar > Allmänna inställningar > Regler > Dikterarprofiler**.
- 2 Om du vill lägga till en användarprofil klickar du på **Lägg till...** och väljer de inställningar du önskar. Om du vill ändra en befintlig användarprofil klickar du på en profil i listan och klickar på **Ändra...**.
- 3 Klicka på **Verkställ** och klicka sedan på **OK**.
- 4 Välj önskad dikterare i nedre högra hörnet av SpeechExec-fönstret.

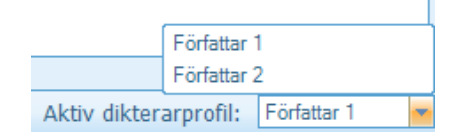

### **Hjälp för SpeechExec**

Mer information om användning av programmet SpeechExec finns i hjälpfunktionen. Så här startar du hjälpfunktionen:

- Tryck på F1 på tangentbordet.
- Klicka på knappen ? i verktygsfältet i arbetslistan eller i inspelningsfönstret.

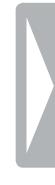

## <span id="page-12-0"></span>4 Använda **SpeechExec**

Philips maskinvaruenheter är utformade för kompatibilitet med SpeechExec och kan även användas för att styra programmet SpeechExec. Mer information finns i dokumentationen som följde med enheten.

### <span id="page-12-2"></span>**Ladda ned inspelningar från en diktafonenhet**

Använd programvaran Philips SpeechExec för automatisk hämtning, konvertering och dirigering av filer inspelade med en Digital Pocket Memo.

- 1 Göra en inspelning med diktafonenheten.
- 2 Starta SpeechExec.
- 3 Anslut inspelningsenheten Pocket Memo eller SpeechAir till datorn med USB-kabeln eller USBdockningsstationen.
- 4 Som standard laddas inspelningarna på inspelningsenheten automatiskt ned till datorn och flyttas till mappen **Slutförda diktat** i arbetslistan.

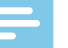

#### **Obsl**

• När inspelningsenheten ansluts till datorn första gången känner Windows av den nya maskinvaran och installerar automatiskt de drivrutiner som krävs. När installationen är komplett kan det hända att Windows uppmanar dig att starta om datorn.

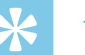

### **Tips**

• Hur och vilka filer som laddas ned efter att en inspelare ansluts kan konfigureras i inställningsmenyn i SpeechExec eller med konfigurationsguiden. Mer information finns i kapitlet [Konfigurera](#page-21-1)  [hämtningsprocessen från Pocket](#page-21-1)  [Memo](#page-21-1) eller [Konfigurera hämtningsprocessen från](#page-22-2)  [SpeechAir](#page-22-2).

### <span id="page-12-1"></span>**Skapa en inspelning**

Under inspelningen kan du styra SpeechExec med en Philips SpeechMike (dikteringsmikrofon) eller en Philips Pocket Memo (inspelare), eller genom att klicka på verktygsfältets knappar.

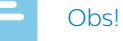

- För att få ett så bra resultat som möjligt ska du tala tydligt och hålla mikrofonen ungefär 10 till 15 centimeter från munnen.
- Som standard är SpeechExecfönstret inte synligt i bakgrunden när inspelningsfönstret är öppet. Du kan ändra synligheten på SpeechExecfönstret i **Inställningar > Allmänna inställningar > Arbetslista > Synlighet**.

### **Tips**

• Klicka på knappen  $\widehat{\bullet}$  i inspelningsfönstret för att ställa in inspelningsvolymen.

### <span id="page-13-1"></span><span id="page-13-0"></span>**Skapa en inspelning med SpeechMike**

#### **SpeechMike med tryckknappar:**

**Tips** 

- Använd "Tryck-för-diktering" inspelning så startar inspelningen direkt när du trycker in och håller ned inspelningsknappen  $\bullet$  på SpeechMike. När du släpper inspelningsknappen • stannar inspelningen. "Tryck-för-diktering" kan aktiveras i menyn **Inställningar** i SpeechExecs inspelningsfönster (under **Ljudinställningar > Inspelning**).
- 1 Starta SpeechExec.
- 2 Tryck på inspelningsknappen · på SpeechMike.
	- ← Enheten är nu i standby-läge för inspelning.
	- $\rightarrow$  Inspelningsfönstret visas.
	- **→** Indikatorlampan för inspelning blinkar rött (i läget Skriv över eller Bifoga) eller grönt (i läget Lägg till).
- 3 Tryck på ▶ II-knappen för att starta inspelningen.
	- **→** Indikatorlampan för inspelning lyser rött (i läget Skriv över eller Bifoga) eller grönt (i läget Lägg till) när du spelar in.
- 4 För korta pauser trycker du på knappen • II. För att fortsätta inspelningen trycker du på knappen  $\blacktriangleright$  II igen.
- 5 För att stoppa inspelningen trycker du på knappen • (Spela in).

6 För att markera inspelningen som slutförd trycker du på knappen **•EOL/••PRIO**.

#### $\rightarrow$  Dikteringsfilen flyttas till mappen **Slutförda diktat**.

← Inspelningsfönstret stängs och arbetslistfönstret visas.

#### **SpeechMike med skjutreglage (Rec, Stop, Play, Rewind/spela in, stoppa, spela upp, snabbspolning bakåt):**

- 1 Starta SpeechExec.
- 2 För att starta uppspelningen flyttar du skjutreglaget på SpeechMike till läget **REC** (spela in).
	- $\rightarrow$  Inspelningsfönstret visas.
	- $\rightarrow$  Indikatorlampan för inspelning lyser rött (i läget Skriv över eller Bifoga) eller grönt (i läget Lägg till) när du spelar in.
- 3 För korta pauser flyttar du skjutreglaget till läget **stop** För att fortsätta inspelningen flyttar du skjutreglaget tillbaka till läget **REC** (spela in).
- 4 För att stoppa uppspelningen flyttar du skjutreglaget till läget **STOP**.
- 5 För att markera inspelningen som slutförd trycker du på knappen **•EOL/••PRIO**.
	- $\rightarrow$  Dikteringsfilen flyttas till mappen **Slutförda diktat**.
	- ← Inspelningsfönstret stängs och arbetslistfönstret visas.

#### <span id="page-14-0"></span>**SpeechMike med skjutreglage (Forward, Play, Stop, Rewind/snabbspolning framåt, spela upp, stopp, snabbspolning bakåt):**

- 1 Starta SpeechExec.
- 2 Tryck på inspelningsknappen  $\bullet$  på SpeechMike.
	- ← Enheten är nu i standby-läge för inspelning.
	- $\rightarrow$  Inspelningsfönstret visas.
	- **→** Indikatorlampan för inspelning blinkar rött (i läget Skriv över eller Bifoga) eller grönt (i läget Lägg till).
- 3 För att starta inspelningen flyttar du skjutreglaget till läget **PLAY** (spela upp).
- 4 För korta pauser flyttar du skjutreglaget till läget **stop** För att fortsätta inspelningen flyttar du skjutreglaget tillbaka till läget **PLAY** (spela upp).
- 5 För att stoppa inspelningen flyttar du skjutreglaget till läget som och trycker på inspelningsknappen  $\bullet$ .
- 6 För att markera inspelningen som slutförd trycker du på knappen **•EOL/••PRIO**.
	- $\rightarrow$  Dikteringsfilen flyttas till mappen **Slutförda diktat**.
	- $\rightarrow$  Inspelningsfönstret stängs och arbetslistfönstret visas.
- 7 För att tilldela prioritetsstatus till inspelningen trycker du på knappen **•EOL/••PRIO** igen inom en halv sekund.

### **Skapa en inspelning med Pocket Memo**

**Pocket Memo med skjutreglage (Rec, Stop, Play, Rewind/spela in, stoppa, spela upp, snabbspolning bakåt):**

- 1 Starta SpeechExec.
- 2 För att starta inspelningen flyttar du skjutreglaget på Pocket Memo till inspelningsläget.
	- $\rightarrow$  Inspelningsfönstret visas.
	- ← Indikatorlampan för inspelning lyser rött (i läget Skriv över eller Bifoga) eller grönt (i läget Lägg till) när du spelar in.
- 3 För korta pauser flyttar du skjutreglaget till stopp-läget. För att fortsätta inspelningen flyttar du skjutreglaget tillbaka till inspelningsläget.
- 4 För att stoppa inspelningen flyttar du skjutreglaget till stopp-läget.
- 5 För att markera inspelningen som slutförd trycker du på End of letterknappen (Avsluta diktering).
	- $\rightarrow$  Dikteringsfilen flyttas till mappen **Slutförda diktat**.
	- ← Inspelningsfönstret stängs och arbetslistfönstret visas.

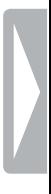

#### <span id="page-15-0"></span>**Pocket Memo med skjutreglage (Forward, Play, Stop, Rewind/ snabbspolning framåt, spela upp, stoppa, snabbspolning bakåt):**

- 1 Starta SpeechExec.
- 2 I stopp-läget trycker du på funktionsknappen på höger sida av inspelningsenheten.
	- ← Enheten är nu i standby-läge för inspelning.
	- $\rightarrow$  Inspelningsfönstret visas.
	- ← Indikatorlampan för inspelning lyser rött (i läget Skriv över eller Bifoga) eller grönt (i läget Lägg till) när du spelar in.
- 3 För att starta inspelningen flyttar du skjutreglaget till Play-läget (spela upp).
- 4 För korta pauser flyttar du skjutreglaget till stopp-läget. För att fortsätta inspelningen flyttar du skjutreglaget tillbaka till Play-läget (spela upp).
- 5 För att sluta spela in trycker du på funktionsknappen på höger sida av inspelningsenheten.
- 6 För att markera inspelningen som slutförd trycker du på End of letterknappen (Avsluta diktering).
	- $\rightarrow$  Dikteringsfilen flyttas till mappen **Slutförda diktat**.
	- ← Inspelningsfönstret stängs och arbetslistfönstret visas.

### <span id="page-15-1"></span>**Spela upp en inspelad fil**

Uppspelningsfunktionerna kan styras med en SpeechMike eller en Pocket Memo, eller med knapparna på verktygsfältet i inspelningsfönstret eller i fönstret med arbetslistan.

### **Uppspelning med SpeechMike eller Pocket Memo**

#### **SpeechMike med tryckknappar:**

- 1 Öppna en inspelning genom att dubbelklicka på dikteringsfilen i arbetslistan.
	- → Dikteringsfilen öppnas i inspelningsfönstret.
- 2 För att snabbspola bakåt trycker du in och håller ned knappen << på SpeechMike. När spolningen bakåt når den önskade positionen släpper du <- knappen.
- 3 För att snabbspola framåt trycker du in och håller ned knappen  $\blacktriangleright$  på SpeechMike. När spolningen framåt når den önskade positionen släpper du b-knappen.
- 4 För att starta uppspelningen trycker du på knappen  $\blacktriangleright$  II på SpeechMike. För att stoppa uppspelningen trycker du på ▶II-knappen igen.

#### <span id="page-16-0"></span>**SpeechMike eller Pocket Memo med skjutreglage (Rec, Stop, Play, Rewind /spela in, stoppa, spela upp, snabbspolning bakåt):**

- 1 Öppna en inspelning genom att dubbelklicka på dikteringsfilen i arbetslistan.
	- → Dikteringsfilen öppnas i inspelningsfönstret.
- 2 För att snabbspola bakåt flyttar du skjutreglaget på inspelningsenheten till Rewind-läget (snabbspolning bakåt).
- 3 För att snabbspola framåt trycker du in och håller ned Fast forward-knappen (snabbspolning framåt).
- 4 För att starta uppspelningen flyttar du skjutreglaget till Play-läget (spela upp). För att stoppa uppspelningen flyttar du skjutreglaget till stopp-läget.

#### **SpeechMike eller Pocket Memo med skjutreglage (Forward, Play, Stop, Rewind/snabbspolning framåt, spela upp, stoppa, snabbspolning bakåt):**

- 1 Öppna en inspelning genom att dubbelklicka på dikteringsfilen i arbetslistan.
	- → Dikteringsfilen öppnas i inspelningsfönstret.
- 2 För att snabbspola bakåt flyttar du skjutreglaget på inspelningsenheten till Rewind-läget (snabbspolning bakåt).
- 3 För att snabbspola framåt flyttar du skjutreglaget till Fast forward-läget (snabbspolning framåt).

4 För att starta uppspelningen flyttar du skjutreglaget till Play-läget (spela upp). För att stoppa uppspelningen flyttar du skjutreglaget till stopp-läget.

### **Uppspelning i inspelningsfönstret**

- 1 Öppna en inspelning genom att dubbelklicka på dikteringsfilen i arbetslistan.
	- → Dikteringsfilen öppnas i inspelningsfönstret.
- 2 För att starta uppspelningen klickar du på knappen i verktygsfältet för uppspelning.
- 3 För att snabbspola bakåt klickar du på knappen « i verktygsfältet för uppspelning. När spolningen bakåt når den önskade positionen klickar du på knappen  $\bullet$  i verktygsfältet för uppspelning.
- 4 För att snabbspola framåt klickar du på knappen bå verktygsfältet för uppspelning. När spolningen bakåt når den önskade positionen klickar du på knappen bi verktygsfältet för uppspelning.
- 5 För att stoppa uppspelningen klickar du på knappen i verktygsfältet för uppspelning.

### **Uppspelning i fönstret Arbetslista**

• För att starta eller stoppa en uppspelning väljer du en dikteringsfil och klickar på knappen  $\bullet$  i verktygsfältet Arbetslista.

### <span id="page-17-1"></span><span id="page-17-0"></span>**Redigera en tidigare inspelad fil**

En tidigare inspelad fil kan redigeras om utskriften inte har påbörjats. Du kan redigera en fil genom att lägga till ytterligare en inspelningsdel, skriva över en del av inspelningen eller lägga till en inspelningsdel i slutet av filen.

- 1 Innan du redigerar en fil ska du börja med att välja önskat redigeringsläge (Infoga eller Skriv över). Du kan växla mellan lägena Infoga och Skriv över med hjälp av knappen **INS/OVR** på SpeechMike eller Pocket Memo när den är i stopp-läge. Du kan också klicka på knappen  $\stackrel{\blacktriangle}{\bullet}$  i verktygsfältet i inspelningsfönstret.
- 2 Öppna en inspelning genom att dubbelklicka på dikteringsfilen i arbetslistan.
	- ← Dikteringsfilen öppnas i inspelningsfönstret.
- 3 Spela upp, spola framåt eller spola bakåt till den position där tillägget ska göras.
- 4 Börja inspelningen. Mer information om inspelning finns i kapitlet [Skapa](#page-12-1)  [en inspelning](#page-12-1).

### **Slutföra, pausa eller avbryta en inspelning**

### **Markera en inspelning som slutförd**

• Tryck på knappen **•EOL/••PRIO** på SpeechMike eller knappen End of letter (Avsluta diktering) på Pocket Memo.

Du kan också klicka på knappen **Slutför** eller knappen  $\vee$  i SpeechExecs inspelningsfönster.

 $\rightarrow$  Dikteringsfilen flyttas till mappen **Slutförda diktat**. SpeechExec har ytterligare alternativ för slutförda diktat, till exempel konvertering till ett fördefinierat format, skicka via e-post eller kopiera till mappen **Säkerhetskopiering**.

#### **Pausa en inspelning**

Markera en inspelning som pausad om du vill avbryta inspelningen och slutföra den vid ett senare tillfälle.

**Så här pausar du en inspelning:**

- Klicka på knappen **Spara som utkast** i inspelningsfönstret.
	- $\rightarrow$  Inspelningen sparas i mappen **Slutförda diktat**.

#### **Avbryta en inspelning**

• Om du vill avbryta en inspelning utan att spara den klickar du på knappen  $\frac{1}{8}$ **Stäng** i inspelningsfönstret.

### <span id="page-18-1"></span><span id="page-18-0"></span>**Spela in en instruktion**

Instruktioner är inspelade kommentarer av dikteraren som är riktade till den person som skriver ut diktatet. SpeechExec stödjer två typer av instruktioner:

- Talade instruktioner lagras i dikteringsljudfilen vid den position där instruktionen spelades in. (Exempel: den korrekta stavningen av ett namn eller en teknisk term eller instruktioner att infoga en ny paragraf.)
- Särskilda instruktioner spelas vanligtvis in i början av en diktering med särskild information när det gäller dikteringen. Särskilda instruktioner sparas i en separat liudfil.

(Exempel:

dokumentformateringsinstruktioner, namn på individer som ska ta emot kopior eller leveransinstruktioner.)

### **Spela in en talad instruktion**

- 1 Kontrollera att du är i inspelningsläget.
- 2 I SpeechExec klickar du på knappen **P** i SpeechExecs inspelningsfönster.

På SpeechMike med skjutreglage trycker du in och håller ned  $-i$ -knappen.

På SpeechMike med tryckknappar trycker du in och håller ned **INS/OVR**knappen.

På Pocket Memo trycker du in och håller ned den högra funktionsknappen nedanför skärmen.

- 3 Diktera instruktionen.  $\rightarrow$  Instruktionen spelas in i dikteringsfilen utan att din diktering skrivs över.
- 4 När du är klar med den talade instruktionen klickar du på knappen igen eller släpper knappen på SpeechMike eller Pocket Memo.
	- $\rightarrow$  Den talade instruktionen visas som en vit stapel på positionsskjutreglaget.

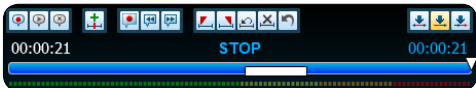

5 Fortsätt eller stoppa inspelningen.

### Obs<sup>I</sup>

• En talad instruktion kan raderas på samma sätt som andra delar av dikteringsfilen: Radera den del av inspelningen som innehåller en eller flera talade instruktioner (se [Ta bort en del av en dikteringsfil](#page-19-1)). Du kan även spela över den talade instruktionen (se [Redigera en tidigare inspelad fil](#page-17-1)).

Användarhandbok 19

### <span id="page-19-0"></span>**Spela in en särskild instruktion**

- 1 Klicka på knappen  $\bigcirc$  i inspelningsfönstret.
- 2 Diktera den särskilda instruktionen. ← Särskilda instruktioner sparas i en separat ljudfil som bifogas dikteringen.
- 3 När du är klar med den särskilda instruktionen klickar du en gång till på knappen  $\bullet$  i inspelningsfönstret.
- 4 För att spela upp den särskilda instruktionen klickar på du på knappen  $\lozenge$  i inspelningsfönstret.
- 5 För att ta bort den särskilda instruktionen klickar på du på knappen  $\bullet$  i inspelningsfönstret.

### **Ta bort en dikteringsfil**

### <span id="page-19-1"></span>**Ta bort en del av en dikteringsfil**

**Så här gör du om du bara vill ta bort en del av en dikteringsfil:**

- 1 Gå till början av det avsnitt som ska tas bort genom att spela upp eller snabbspola framåt/bakåt.
- $2$  Klicka på knappen  $\overline{\phantom{a}}$  i inspelningsfönstret.
- 3 Gå till slutet av det avsnitt som ska tas bort.
- 4 Klicka på knappen  $\mathbf{\Delta}$  i inspelningsfönstret.
	- ← Avsnittet är markerat med en röd ram på positionsskjutreglaget.
- 5 För att ta bort avsnittet klickar på du på knappen  $\mathbf{\Sigma}$  i inspelningsfönstret. För att ångra ta bort-markeringen (den röda ramen) klickar du på knappen  $\Omega$
- 6 För att ånga den senaste borttagningen klickar du på knappen  $\blacksquare$

### **Ta bort en hel dikteringsfil**

- 1 Välj den dikteringsfil som ska tas bort i arbetslistan. Om du vill välja mer än en fil trycker du ned Skift-tangenten på tangentbordet och klickar på de filer som ska väljas.
- 2 Klicka på **(Redigera > Ta bort)** i menyraden eller tryck på Deletetangenten på tangentbordet för att ta bort de valda dikteringsfilerna.

## <span id="page-20-0"></span>5 Använda mer av SpeechExec

### <span id="page-20-2"></span>**Inställningsmeny**

I fönstret **Allmänna inställningar** kan du anpassa en mängd programinställningar som dikteringsalternativ, kryptering, användarprofiler, leveransregler, uppdateringar av programvara och alternativ för arbetslistan efter dina preferenser. Här kan du även konfigurera en SpeechMike, Pocket Memo, SpeechAir, fotkontroll samt inställningarna för inspelare/uppspelare.

- 1 Klicka på **Inställningar > Allmänna inställningar** i menyraden för att öppna inställningsmenyn. I den vänstra rutan visas de tillgängliga inställningarna.
- 2 Välj ett alternativ i listan för att visa de associerade tillvalen i höger ruta.
- 3 Klicka på **Verkställ** för att spara ändringarna eller klicka på **OK** för att spara inställningarna och stänga fönstret.

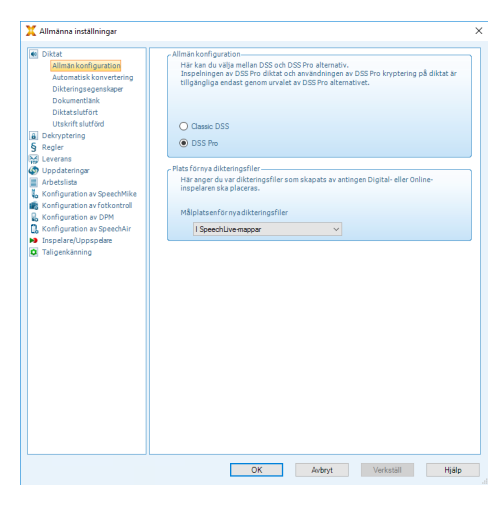

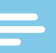

### **Obsl**

• Alla eller vissa av inställningarna kan förkonfigureras och låsas av systemadministratören. Låsta inställningar är endast läsbara (readonly).

### <span id="page-20-1"></span>**Pocket Memo konfigurationsguide**

Pocket Memo konfigurationsguide hjälper dig att konfigurera och ställa in din Pocket Memo.

- 1 Kontrollera att Pocket Memo är påslagen och anslut enheten till datorn med en USB-kabel.
- 2 Starta programmet Philips SpeechExec.
- 3 Klicka på **Inställningar > Allmänna inställningar** i menyraden och välj **Konfiguration av DPM > DPM-guide** i listan till vänster.
- 4 Klicka på knappen **Starta guiden...** för att öppna guiden. Följ instruktionerna på skärmen för att anpassa Pocket Memo.
- 5 Klicka på knappen **Slutför** för att stänga guiden och bekräfta överföringen av de nya inställningarna till Pocket Memo.

### <span id="page-21-1"></span><span id="page-21-0"></span>**Konfigurera hämtningsprocessen från Pocket Memo**

Hur och vilka filer som laddas ned efter att en Pocket Memo ansluts kan konfigureras i inställningsmenyn.

- 1 Kontrollera att Pocket Memo är påslagen och anslut enheten till datorn med USB-kabeln.
- 2 Klicka på **Inställningar > Allmänna inställningar** i menyraden och välj **Konfiguration av DPM > DPMinställningar** i listan till vänster.
- 3 Klicka på knappen **Starta konfiguration…**.
	- $\mapsto$  **Rutan Konfiguration för inspelare** visas i ett nytt fönster.
- 4 Välj **Nedladdning** i vänstra rutan.
- 5 Välj vilka filer som ska laddas ned från Pocket Memo. I inställningarna för hämtning kan du även ange om filer ska raderas på Pocket Memo efter att de har laddats ned.
- 6 Klicka på **Slutför** i avsnittet **Översikt** för att spara inställningarna och bekräfta överföringen av de nya inställningarna till Pocket Memo.

### **SpeechMike konfigurationsguide**

SpeechMike konfigurationsguide hjälper dig att konfigurera och ställa in din SpeechMike.

- 1 Anslut SpeechMike till datorn.
- 2 Starta programmet Philips SpeechExec.
- 3 Klicka på **Inställningar > Allmänna inställningar** i menyraden och välj **Konfiguration av SpeechMike > Konfigurationsguide** i listan till vänster.
- 4 Klicka på knappen **Starta guiden...** för att öppna guiden. Följ instruktionerna på skärmen för att anpassa SpeechMike.
- 5 Klicka på knappen **Slutför** för att stänga guiden och bekräfta överföringen av de nya inställningarna till SpeechMike.

### <span id="page-22-1"></span><span id="page-22-0"></span>**SpeechAir konfigurationsguide**

SpeechAir konfigurationsguide hjälper dig att konfigurera och ställa in en SpeechAir.

- 1 Kontrollera att SpeechAir är påslagen och anslut enheten till datorn med USB-kabeln.
- 2 Klicka på **Inställningar > Allmänna inställningar** i menyraden och välj **Konfiguration av SpeechAir** > **Enhetskonfiguration** i listan till vänster.
- 3 Klicka på knappen **Öppna SpeechAirguide...** för att öppna guiden. Följ instruktionerna på skärmen för att anpassa SpeechAir.
- 4 Klicka på knappen **Slutför** för att stänga guiden och bekräfta överföringen av de nya inställningarna till SpeechAir.

### <span id="page-22-2"></span>**Konfigurera hämtningsprocessen från SpeechAir**

Hur och vilka filer som laddas ned efter att en SpeechAir ansluts kan konfigureras i inställningsmenyn.

- 1 Kontrollera att SpeechAir är påslagen och anslut enheten till datorn med USB-kabeln.
- 2 Klicka på **Inställningar > Allmänna inställningar** i menyraden och välj **Konfiguration av SpeechAir > Hämtning** i listan till vänster.
- 3 I avsnittet **Filtyp för nedladdning** väljer du vilka filer du vill ladda ned från SpeechAir. I inställningarna för hämtning kan du även ange om filer ska raderas på SpeechAir efter att de har laddats ned.
- 4 Klicka på **OK** för att spara inställningarna och stänga fönstret.

### <span id="page-23-1"></span><span id="page-23-0"></span>**Använda Philips SpeechLive**

Philips SpeechLive är en molnbaserad dikteringslösning som gör att du kan spara, hämta och dela dikteringsfiler dygnet runt var du än befinner dig i världen, med garanterad maximal filsäkerhet.

Innan du kan skicka ett diktat till SpeechLive behöver du ha ett giltigt SpeechLive-konto. Om du inte har börjat använda SpeechLive än kan du skapa ett nytt användarkonto på [www.speechlive.com](http://www.speechlive.com).

### <span id="page-23-2"></span>**Konfigurera SpeechLive**

- 1 Klicka på **Starta SpeechLive** i verktygsfältet.
	- X Fönstret **SpeechLive konfigurationsguide** öppnas.
- 2 Ange din **e-postadress** och ditt **lösenord**.
- 3 Klicka på **Nästa**.
	- ← Nu är dikteringsprogrammet SpeechExec kopplat till ditt SpeechLive-användarkonto.

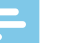

### Obs**I**

- Mer information om hur du använder SpeechLive och SpeechLivetjänsterna, t.ex. utskriftstjänsterna, finns i SpeechLive-snabbstartsguiden för dikterare. Du kan ladda ned snabbstartsguiden på [www.speechlive.com/support.](http://www.speechlive.com/support.)
- Mer information om hur du använder SpeechLive med Philips Voice Recorder-appen på din smartphone finns i avsnittet [Taligenkänning offline](#page-33-0)  [via smartphone](#page-33-0).

### **Skicka dikteringsfiler via e-post**

SpeechExec ger möjlighet att överföra dikteringsfiler via e-post direkt till valfri mottagare, t.ex. den som ska skriva ut filen.

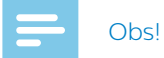

• Om internetanslutning saknas är alternativet QuickSend (om detta har aktiverats) inte tillgängligt. Alla dikteringsfiler sparas då i **Utkorgen**. Du kan skicka dessa filer senare, när du har tillgång till internetanslutning.

### <span id="page-24-0"></span>**Ställa in en e-postprofil**

Om du vill överföra dikteringsfiler direkt från SpeechExec utan att använda datorns standardprogram för e-post måste du ställa in en e-postprofil.

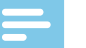

### **Obs**

• Om du inte har ställt in någon e-postprofil skickas e-postmeddelanden via datorns standardprogram för e-post (t.ex. Microsoft Outlook).

**Så här ställer du in en e-postprofil:**

- 1 Klicka på **Inställningar > Allmänna inställningar** i menyraden för att öppna inställningsmenyn och välj sedan **Leverans > E-post** i listan till vänster.
- 2 Avmarkera alternativet **Använd standardprogrammet för e-post för att skicka diktat (QuickSend)**.
- 3 Klicka på knappen **Lägg till...** för att lägga till en ny profil. Välj en typ av profil, ange ett profilnamn och klicka på **OK**.
	- ← Inställningsfönstret för den valda profilen visas.
- 4 Ange inställningarna för den valda profilen och klicka på **OK** för att spara inställningarna.

### **Skicka dikteringsfiler manuellt via e-post**

Du kan skicka dikteringsfiler manuellt med alternativet Quick Send och ditt standardprogram för e-post. Du kan också spara dina diktat i **Utkorgen** och skicka alla filer samtidigt vid ett senare tillfälle.

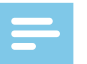

#### Obs<sup>I</sup>

- Om du vill använda QuickSendfunktionen måste du se till att den är aktiverad i **Inställningar > Allmänna inställningar > Leverans > E-post**.
- 1 Välj en eller flera dikteringsfiler från arbetslistan.
- 2 Klicka på knappen **Skicka som e-post**.
	- ← Om du har aktiverat QuickSendfunktionen öppnas ett e-postfönster med den eller de bifogade dikteringsfilerna, antingen i datorns standardprogram för e-post eller via den inställda e-postprofilen.
	- → Om du har avaktiverat QuickSendfunktionen sparas dikteringsfilen/ filerna i **Utkorgen** och ett nytt meddelandefönster öppnas för var och en av dikteringsfilerna.
- 3 Ange mottagare, meddelandetext och eventuella ytterligare bilagor.
- 4 Om du har aktiverat QuickSendfunktionen klickar du på **Skicka** när du vill skicka meddelandet. Om du har avaktiverat QuickSendfunktionen klickar du på **OK** för att stänga nytt meddelande-fönstret och skicka dikteringsfilerna tillsammans vid ett senare tillfälle.

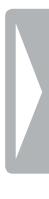

- <span id="page-25-0"></span>5 Om du vill skicka alla dikteringsfilerna samtidigt vid ett senare tillfälle klickar du på knappen **Skicka och ta emot** i verktygsfältet.
	- X Alla dikteringsfiler i **Utkorgen**  överförs. I kapitlet [Skicka](#page-27-1)  [dikteringsfiler automatiskt](#page-27-1) hittar du mer information om att skicka dikteringsfiler i **Utkorgen** automatiskt.

### Obs**I**

- Mappen **Utkorgen** är dold som standard. För att visa **Utkorgen** i **mappträdet** klickar du på **Inställningar > Allmänna inställningar** i menyraden och väljer **Arbetslista > Mappar** i listan till vänster. Välj **Utkorgen** och ändra alternativet **Synlig** till **Ja**.
- Du kan bifoga högst fem dikteringsfiler i samma e-postmeddelande. Om du har valt fler än fem dikteringsfiler skapar SpeechExec ett nytt meddelande för varje grupp om fem filer, som du måste skicka manuellt.

### **Inställningar för att skicka e-post automatiskt**

Du kan ange att dina dikteringsfiler automatiskt ska förberedas för att skickas med e-post när en inspelning är slutförd eller när filer hämtas från en Pocket Memo eller SpeechAir.

### **För SpeechExec-inspelare:**

- 1 Klicka på **Inställningar > Allmänna inställningar** i menyraden för att öppna inställningsmenyn.
- 2 Om du vill aktivera automatisk sändning när en dikteringsfil är slutförd i SpeechExec-inspelaren väljer du **Diktat > Diktat slutfört >** i listan till vänster. Aktivera alternativet **E-post**.
- 3 Klicka på knappen **OK** för att spara inställningarna.
	- → Dikteringsfilerna kommer nu automatiskt att kopieras till **Utkorgen** när de är slutförda.
- 4 Klicka på knappen **Skicka och ta emot** i verktygsfältet för att överföra alla dikteringsfiler som sparats i **Utkorgen**. I kapitlet [Skicka](#page-27-1)  [dikteringsfiler automatiskt](#page-27-1) hittar du mer information om att skicka dikteringsfiler i **Utkorgen** automatiskt.

#### **För Pocket Memo:**

- 1 Klicka på **Inställningar > Allmänna inställningar** i menyraden för att öppna inställningsmenyn.
- 2 Om du vill att dikteringsfiler ska skickas automatiskt efter att de hämtats från en Pocket Memo väljer du **Konfiguration av DPM > Överlämnande efter nedladdning**. Aktivera alternativet **E-post**. Om du vill kan du ställa in standardinnehåll för e-postmeddelanden (t.ex. mottagare, ämne, meddelandetext och bilagor) genom att klicka på knappen

#### **Konfigurera**.

- → Dikteringsfilerna kommer nu automatiskt att kopieras till **Utkorgen** när de hämtas från en Pocket Memo.
- 3 Klicka på knappen **Skicka och ta emot** i verktygsfältet för att överföra alla dikteringsfiler som sparats i **Utkorgen**. I kapitlet [Skicka](#page-27-1)  [dikteringsfiler automatiskt](#page-27-1) hittar du mer information om att skicka dikteringsfiler i **Utkorgen** automatiskt.

#### **För SpeechAir:**

- 1 Anslut SpeechAir till datorn.
- 2 Klicka på **Inställningar > Allmänna inställningar** i menyraden för att öppna inställningsmenyn.
- 3 För att ställa in automatisk sändning efter att en dikteringsfil hämtats från SpeechAir väljer du **Konfiguration av SpeechAir > Enhetskonfiguration > Öppna SpeechAir-guide**.
- 4 I avsnittet **Nedladdning med USB**i SpeechAir-guiden aktiverar du **E-postleverans**.
- 5 Klicka på **Slutför** för att spara inställningarna.
	- → Dikteringsfilerna kommer nu automatiskt att kopieras till **Utkorgen** när de hämtas från en SpeechAir.
- 6 Klicka på knappen **Skicka och ta emot** i verktygsfältet för att överföra alla dikteringsfiler som sparats i **Utkorgen**. I kapitlet [Skicka](#page-27-1)  [dikteringsfiler automatiskt](#page-27-1) hittar du mer information om att skicka dikteringsfiler i **Utkorgen** automatiskt.

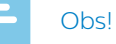

• Mappen **Utkorgen** är dold som standard. För att visa **Utkorgen** i **mappträdet** klickar du på **Inställningar > Allmänna inställningar** i menyraden och väljer **Arbetslista > Mappar** i listan till vänster. Välj **Utkorgen** och ändra alternativet **Synlig** till **Ja**.

### <span id="page-27-1"></span><span id="page-27-0"></span>**Skicka dikteringsfiler automatiskt**

Som standard överförs dikteringsfiler i **Utkorgen**bara om du klickar på knappen **Skicka och ta emot** i verktygsfältet. Om du vill kan du ändra den här inställningen så att dikteringsfilerna skickas automatiskt.

**Så här skickar du diktat automatiskt:**

- 1 Klicka på **Inställningar > Allmänna inställningar** i menyraden för att öppna inställningsmenyn och välj sedan **Leverans > Skicka/ta emot** i listan till vänster.
- 2 Aktivera alternativet **Skicka och ta emot automatiskt** och ställ in hur ofta du vill att diktat ska skickas automatiskt.
- 3 Klicka på knappen **OK** för att spara inställningarna.
	- X Dikteringsfilerna i **Utkorgen** kommer nu att skickas automatiskt via e-post.

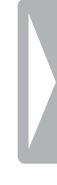

## <span id="page-28-1"></span><span id="page-28-0"></span>6 Använda Dragontaligenkänning

### **Konfigurera taligenkänning**

SpeechExec Pro installerar endast de filer och komponenter som är nödvändiga för åtkomst till funktionerna i taligenkänningsprogrammet Dragon.

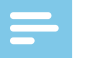

### O<sub>bs</sub>

• För att Dragon-taligenkänning ska fungera optimalt bör du inte ha för många andra program igång i bakgrunden. Då kan datorn bli långsam vilket påverkar prestandan för i Dragon-taligenkänning.

Innan du kan använda Dragon NaturallySpeaking för taligenkänning krävs en Dragon-användarprofil med ett giltigt användarnamn och en dikteringskälla. Mer information finns i kapitlet [Skapa en användarprofil för](#page-29-1)  [Dragon](#page-29-1).

Användarprofiler kan antingen sparas på den lokala hårddisken (C:) eller på en server där du kommer åt dem via en nätverksanslutning (roamingprofiler).

Innan du använder taligenkänningsfunktionen ska du göra följande inställningar:

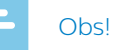

### • Om du installerar taligenkänningsprogrammet Dragon separat rekommenderar vi att du gör alla inställningar för Dragon (t.ex. användarprofiler och ordförråd) via Dragon-fältet och inte via

SpeechExec eller SpeechExec Speech

• Aktivera funktionerna för taligenkänning i inställningsmenyn i SpeechExec under **Inställningar > Allmänna inställningar > Taligenkänning > Inställningar för igenkänning > Inställningar för taligenkänning**.

Recognition Recorder.

- Välj din Dragon-användarprofil.
- Förbättra din användarprofil genom att träna in ordförråd från typiska dokument i **Allmänna inställningar > Taligenkänning > Ordförråd > Lär av särskilda dokument**. Mer information om hur du tränar Dragon finns i kapitlet [Träna Dragon](#page-34-1).

### **Valfria inställningar**

- Aktivera användningen av roamingprofiler under **Inställningar > Allmänna inställningar > Taligenkänning > Inställningar för igenkänning**.
- Aktivera användning av mallar under **Inställningar > Allmänna inställningar > Regler > Mallar** om du vill att texten ska infogas i ett fördefinierat textdokument.
- <span id="page-29-0"></span>• Aktivera automatisk insamling av korrigerade dikteringsfiler för anpassning under **Inställningar > Allmänna inställningar > Taligenkänning > Anpassning** om du vill anpassa Dragon-användarprofiler utifrån taligenkänningen från de korrigerade dokumenten.
- Aktivera automatisk start av taligenkänningskön när dikteringsfiler hämtas från inspelaren Pocket Memo eller SpeechAir. Du aktiverar det här alternativet under **Inställningar > Allmänna inställningar > Taligenkänning > Taligenkänning offline**. Därefter går du i DPM- eller SpeechAir-guiden till avsnittet **Nedladdning med USB** och aktiverar **Dragon-taligenkänning**.

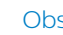

#### **Obsl**

- Om det här alternativet aktiveras kommer alternativen för konvertering, kryptering och annan leverans efter hämtning att inaktiveras.
- När du använder det här alternativet måste du se till att leveransalternativet **SR** (speech recognition, taligenkänning) även är aktiverat på Pocket Memo och i inspelningsappen för diktering på SpeechAir.
- Aktivera automatisk start av taligenkänningskön för SpeechLivediktat när du skickar diktatfiler från Philips Voice Recorder-appen på din smartphone till SpeechLive. Du aktiverar det här alternativet under **Inställningar > Allmänna inställningar > Taligenkänning > Dragon och SpeechLive**. Du hittar mer information i avsnittet [Taligenkänning offline via](#page-33-0)  [smartphone](#page-33-0).

### <span id="page-29-1"></span>**Skapa en användarprofil för Dragon**

### **Skapa en ny användarprofil**

När du skapar en ny Dragon-profil och använder en Philips SpeechMikemikrofon ska du välja SpeechMike som ljudenhet i konfigurationsfönstret i Dragon.

När du skapar en ny Dragon-profil och använder en Philips Pocket Memoinspelare ska du välja **Transcription source (utskriftskälla)** som ljudenhet i konfigurationsfönstret i Dragon.

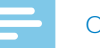

### O<sub>bs</sub>

- Det är starkt rekommenderat att använda en USB-mikrofon som dikteringskälla. Det är bara den källan som kan användas till att spela in dikteringsfiler i SpeechExec.
- Använd samma användarnamn för din Dragon-användarprofil som för din SpeechExec-profil. För att välja en Dragon-profil går du till **Inställningar > Allmänna inställningar > Inställningar för igenkänning > Användarnamn** och väljer den aktuella användarprofilen från listrutan.
- 1 Gå till **Inställningar > Allmänna inställningar > Taligenkänning > Inställningar för igenkänning**.
- 2 I avsnittet **Inställningar för taligenkänning** klickar du på **Skapa ny Dragon-profil…**.
	- **→ Fönstret New User Profile** (ny användarprofil) öppnas.
- 3 Klicka på **New... (ny)** och följ instruktionerna på skärmen.

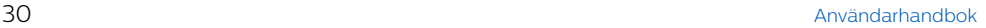

### <span id="page-30-0"></span>**Uppgradera en befintlig profil**

Du kan uppgradera befintliga inställningar för igenkänning som du har skapat i tidigare versioner av Dragon NaturallySpeaking. När du har uppgraderat profilerna kan du använda dem tillsammans med Dragon i SpeechExec.

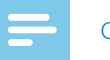

- **Obs**
- Den här funktionen är inte tillgänglig om alternativet **Använd Dragon roaming** är aktiverat.

**Så här uppgraderar du en befintlig profil:**

- 1 Gå till **Inställningar > Allmänna inställningar > Taligenkänning > Inställningar för igenkänning**.
- 2 Klicka på **Uppgradera gamla profiler…**.
- 3 När du får frågan om du tillåter att programmet gör ändringar på datorn klickar du på **Ja**.
- 4 Följ instruktionerna på skärmen för att uppgradera din gamla profil.

### **Använda taligenkänning**

SpeechExec stöder två typer av taligenkänning. Det du säger skrivs ut på skärmen under tiden som du dikterar (taligenkänning online), eller så skrivs filer som tidigare spelats in (till exempel med en Pocket Memo eller en SpeechAir) ut när de hämtas till datorn (taligenkänning offline).

### **Taligenkänning online**

Diktera direkt i

taligenkänningsprogrammet och få din text utskriven av Dragon med en gång.

- 1 Anslut din SpeechMike eller din Pocket Memo till datorn.
- 2 Skapa ett diktat med hjälp av taligenkänning i SpeechExec genom att välja **New with speech recognition** (nytt med taligenkänning) i verktygsfältet i arkivmenyn.
	- X Fönstret **SpeechExec Speech Recognition Recorder** öppnas.
- 3 Börja inspelningen. Mer information om inspelning finns i kapitlet [Skapa](#page-12-1)  [en inspelning](#page-12-1).

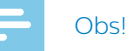

• Det du säger skrivs ut på skärmen samtidigt som du pratar. Du kan korrigera den transkriberade texten under inspelningen eller när inspelningen är slutförd.

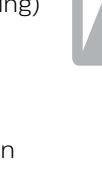

<span id="page-31-0"></span>4 Tryck på knappen <<<rr>leller >>> på din SpeechMike en kort stund om du vill markera föregående eller nästa ord för redigering eller korrigering. Tryck på knappen **•EOL/••PRIO** flera gånger om du vill markera ett eller flera ord före markörens placering. Om du vill visa dialogrutan för korrigering eller stavning i Dragon NaturallySpeaking markerar du det ord som är felaktigt och trycker på knappen **INS/OVR** på din SpeechMike. Om ingen text är markerad kommer ordet eller meningen före markören att markeras.

## **Tips**

- Välj vilken dialogruta som ska visas när knappen **INS/OVR** är intryckt under **Inställningar > Allmänna inställningar > Arbetslista > Genvägar > Online-inspelare**.
- 5 När inspelningen är slutförd väljer du något av följande alternativ från verktygsfältet eller arkivmenyn:
	- **• Slutför:** Dikteringsfilen flyttas till mappen **Arkiv** och statusen ändras till **Utskrift slutförd***.* Ett textdokument (.rtf) som innehåller den utskrivna texten bifogas till dikteringsfilen.

### Obs!

• Mappen **Arkiv** är dold som standard. För att visa **Arkiv** i mappträdet klickar du på **Inställningar > Allmänna inställningar >** i menyraden och väljer **Arbetslista > Mappar** i listan till vänster. Välj **Arkiv** och ändra alternativet **Synlig** till **Ja**.

- **• Skicka till korrigering:** Dikteringsfilen flyttas till mappen **Slutförda diktat** och statusen ändras till **Korrigering väntar**. Ett textdokument (.rtf) som innehåller den utskrivna texten bifogas till dikteringsfilen.
- **• Spara som utkast:** Markera en inspelning som pausad om du vill avbryta inspelningen och slutföra den vid ett senare tillfälle. Inspelningen sparas i mappen **Pausade**.

### **Kopiera taligenkänningstext till andra program**

#### När du dikterar i

taligenkänningsinspelaren kan du med ett enda klick kopiera hela taligenkänningstexten till något annat program som har ett textfält, till exempel Microsoft Office, olika e-postprogram eller textfält i en webbläsare.

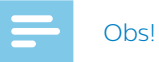

• Om du har fler än ett program öppet på datorn kommer Dragon att kopiera den inlästa texten till det program som är aktivt.

**Så här kopierar du inläst text:**

- 1 Anslut din SpeechMike till datorn.
- 2 Skapa ett diktat med hjälp av taligenkänning genom att välja **New with speech recognition** (nytt med taligenkänning) i verktygsfältet eller trycka på inspelningsknappen  $\bullet$  på SpeechMike.
	- X Fönstret **SpeechExec Speech Recognition Recorder** öppnas.
- <span id="page-32-0"></span>3 Starta det program som du vill kopiera den inlästa texten till.
- 4 Börja inspelningen. Mer information om inspelning med SpeechMike finns i kapitlet [Skapa en inspelning med](#page-13-1)  **[SpeechMike](#page-13-1)**
- 5 När du är klar med dikteringen klickar du i textfältet i det program som du vill kopiera din text till.
- 6 Tryck på knappen  $-i$  på SpeechMike. ← Den inlästa texten kopieras nu från taligenkänningsinspelaren till textfältet i det aktiva programmet.

### <span id="page-32-1"></span>**Taligenkänning offline**

Spela in ett diktat med din diktafonenhet och låt Dragon skriva ut dina dikteringsfiler när du har hämtat dem från diktafonenheten till SpeechExec.

- 1 Hämta en tidigare inspelad fil från din Pocket Memo eller SpeechAir (se [Ladda ned inspelningar från en](#page-12-2)  [diktafonenhet](#page-12-2)) eller skapa en ny dikteringsfil i SpeechExec genom att välja • Ny i verktygsfältet eller arkivmenyn (se [Skapa en inspelning](#page-12-1)).
- 2 Välj en eller flera dikteringsfiler från arbetslistan.
- 3 Klicka på knappen **Lägg till i kön för Dragon-taligenkänning** i verktygsfältet för att ställa de valda filerna i kö till taligenkänning i köpanelen för **Igenkänning och anpassning**.
- 4 Klicka på knappen **Starta igenkänningskö** i köpanelen för igenkänning och anpassning för att starta taligenkänningen.

← När taligenkänningen har slutförts flyttas dikteringsfilen till mappen **Slutförda diktat** och statusen ändras till **Korrigering väntar**. Ett textdokument (.rtf) som innehåller den utskrivna texten bifogas till diktatet.

### Obs<sup>1</sup>

- Namnet på användarprofilen i Dragon NaturallySpeaking måste vara exakt samma som dikterarnamnet i SpeechExec och det dikterarnamn som används för inspelningar på den handburna diktafonenheten. Taligenkänningsprogrammet kan inte känna igen diktat om Dragon-profilnamnet skiljer sig från dikterarnamnet. Om så är fallet kontaktar du administratören.
- Taligenkänning stöds inte för följande dikteringsfiler:
	- WAV-filer med en samplingshastighet på mindre än 11 kHz.
	- Krypterade diktat

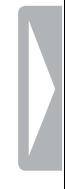

### <span id="page-33-0"></span>**Taligenkänning offline via smartphone**

Spela in ett diktat med Philips Voice Recorder-appen på din smartphone och få det utskrivet med hjälp av Dragon.

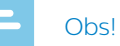

- Följande krävs för att använda funktionen:
	- Du måste först ladda ner Philips Voice Recorder-appen för iOS från Apple App Store eller för Android från Google Play Store.
	- Du måste ha ett giltigt SpeechLivekonto. Om du inte har börjat använda SpeechLive än kan du skapa ett nytt användarkonto på [www.speechlive.com.](http://www.speechlive.com)

Mer information om hur du konfigurerar SpeechLive finns i avsnittet [Använda Philips](#page-23-1)  [SpeechLive](#page-23-1).

- 1 När du har skapat ditt SpeechLivekonto följer du anvisningarna i avsnittet [Konfigurera SpeechLive](#page-23-2).
	- $\rightarrow$  Du kommer att kopplas till ditt SpeechLive-konto.
- 2 Spela in ett diktat med Philips Voice Recorder-appen på din smartphone.
- 3 När du är klar med inspelningen trycker du på dela-ikonen  $\leq$  på inspelningsskärmen i Voice Recorderappen och väljer **SpeechLive**.
	- $\rightarrow$  Ditt diktat skickas till SpeechLive och skrivs automatiskt ut av Dragon.
	- ← Du får tillbaka det färdiga dokumentet direkt till listan över dina inspelningar i Voice Recorderappen. Det kommer också att bifogas till den ursprungliga inspelningen i SpeechExec och i SpeechLive.

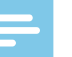

### O<sub>bs</sub>

• Det förvalda filformatet för utskrivna dokument är RTF. Vi rekommenderar att du bara ändrar filformat om ditt operativsystem inte kan hantera RTF-filer. Du kan ändra det förvalda filformatet i **Inställningar > Allmänna inställningar > Taligenkänning > Dragon och SpeechLive**.

#### **Starta kön för taligenkänning automatiskt**

Du kan ange att dikteringsfiler som du spelat in tidigare (t.ex. med en Pocket Memo eller SpeechAir) automatiskt ska behandlas i taligenkänningsprogrammet så snart de hämtas till SpeechExec.

- 1 Aktivera automatisk offlineigenkänning under **Inställningar > Allmänna inställningar > Taligenkänning > Taligenkänning offline**.
- 2 Kontrollera att du har valt **SR** (taligenkänning) som standardleveransmetod på din Pocket Memo eller SpeechAir.
- 3 Ladda ner en tidigare inspelad fil från din Pocket Memo eller SpeechAir (se [Ladda ned inspelningar från en](#page-12-2)  [diktafonenhet](#page-12-2)).
	- $\rightarrow$  Dikteringsfilen läggs automatiskt till i taligenkänningskön och taligenkänningsprocessen startar.
	- ← När taligenkänningen har slutförts flyttas dikteringsfilen till mappen **Slutförda diktat** och statusen ändras till **Korrigering väntar**. Ett textdokument (.rtf) som innehåller den utskrivna texten bifogas till diktatet.

### <span id="page-34-0"></span>**Dragon-kommandon**

I panelen Quick commands (snabbkommandon) till vänster i **SpeechExec Speech Recognition Recorder** finns de viktigaste talade instruktionerna som du kan använda under inspelningen.

Du kan öppna och stänga panelen Quick commands genom att klicka på pilen på panelen:

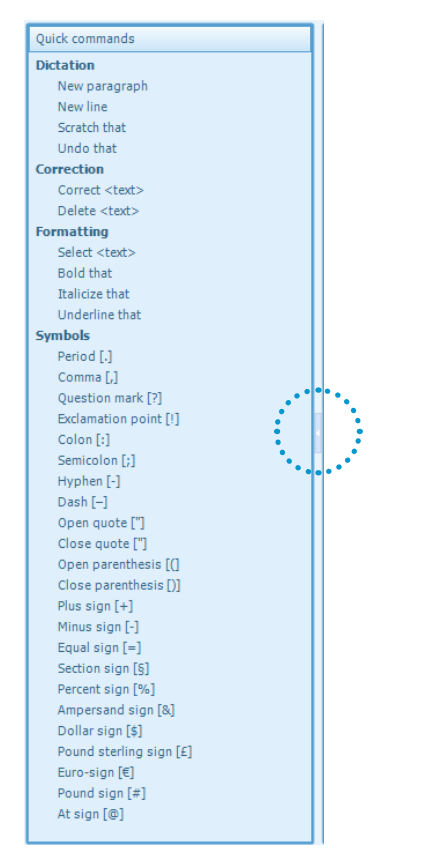

### **Dragon-inställningar**

#### I **SpeechExec Speech Recognition**

**Recorder** kan du ändra olika inställningar för taligenkänningsprogrammet Dragon. Lägg till nya Dragon-kommandon, välj alternativ för automatisk formatering eller anpassa korrigeringsinställningarna.

**Så här öppnar du inställningarna för taligenkänning:**

• I **SpeechExec Speech Recognition Recorder** klickar du på **Speech recognition** i menyraden.

### <span id="page-34-1"></span>**Träna Dragon**

Hantera dina ordförråd och träna Dragon för att få bästa möjliga resultat med taligenkänningen. Det gör att du kan arbeta snabbare och ännu mer effektivt.

#### **Akustisk träning**

Du kan ge Dragon akustisk träning genom att läsa upp en eller flera texter.

Dragon uppger när programmet har tillräckligt med information för att anpassa din användarprofil. Det kan ta allt från 10 minuter till en timme att anpassa användarprofilen.

**Så här startar du den akustiska träningen:**

- 1 Gå till **Inställningar > Allmänna inställningar > Taligenkänning > Inställningar för igenkänning**.
- 2 I avsnittet **Profilinställningar för Dragon-användare** klickar du på **Träna profil**.
	- **→** Då öppnas guiden **Training Wizard** (träningsguide) som hjälper dig att utföra träningen.

### <span id="page-35-1"></span><span id="page-35-0"></span>**Lära av särskilda dokument**

Låt Dragon analysera typiska dokument och leta efter ord som används ofta och som du troligen kommer att använda även i fortsättningen.

**Så här börjar du lära av särskilda dokument:**

- 1 Gå till **Inställningar > Allmänna inställningar > Taligenkänning > Ordförråd**.
- 2 Klicka på **Lär av särskilda dokument**.
	- X Popup-fönstret **Lär av särskilda dokument** öppnas och guidar dig genom träningen.

#### **Skapa ett personligt ordförråd**

Utöver funktionen [Lära av särskilda](#page-35-1)  [dokument](#page-35-1) finns även andra alternativ för att träna ordförrådet i Dragon:

- 1 Gå till **Inställningar > Allmänna inställningar > Taligenkänning > Ordförråd**.
- 2 Välj något av följande alternativ:
	- Lägg till ett nytt ord eller en fras: lägg till nya ord och fraser i ordförrådet så att Dragon känner igen dem.
	- Öppna redigeraren för Ordförråd**:** redigera ord, fraser, dikteringskommandon och deras uttal i redigeraren för Ordförråd.
	- Importera en lista med ord eller fraser**:** importera en lista med ord som du vill lägga till i ordförrådet i Dragon.

• Lär av skickade e-postmeddelanden**:** Dragon lär sig automatiskt de namn som du ofta använder i din e-postkommunikation.

### **Spela upp och korrigera utskrivna inspelningar**

- 1 Dubbelklicka på en dikteringsfil i arbetslistan som har stöd för taligenkänning.
	- → Dikteringsfilen öppnas i **SpeechExec Speech Recognition Recorder**.
- 2 Du kan snabbspola bakåt eller framåt eller starta uppspelning med knapparna i verktygsfältet på taligenkänningsinspelaren, SpeechMike eller Pocket Memo. Mer information finns i kapitlet [Spela upp](#page-15-1)  [en inspelad fil](#page-15-1).
	- Som standard markeras den utskrivna texten samtidigt under uppspelningen eller under snabbspolning framåt eller bakåt.
	- ← Du kan ändra den här inställningen i **Inställningar > Allmänna inställningar > Taligenkänning > Korrigeringsinställningar**.

#### O<sub>bs</sub>

- Om den utskrivna texten redigeras eller korrigeras för mycket eller om hela dokumentflödet ändras kanske inte markeringarna fungerar korrekt.
- Om delar av den utskrivna texten tas bort kommer relaterade ljuddata att finnas kvar i ljudfilen.
- Dikteringsfiler med statusen **Utskrift slutförd** kan endast öppnas för uppspelning. De kan inte redigeras eller korrigeras.

## <span id="page-36-0"></span>7 Felsöka

I tabellen nedan hittar du de vanligaste problemen som du kan stöta på i programmet SpeechExec. Om du inte kan lösa problemet med hjälp av informationen nedan ska du kontakta den Philips-partner som du köpte programmet av.

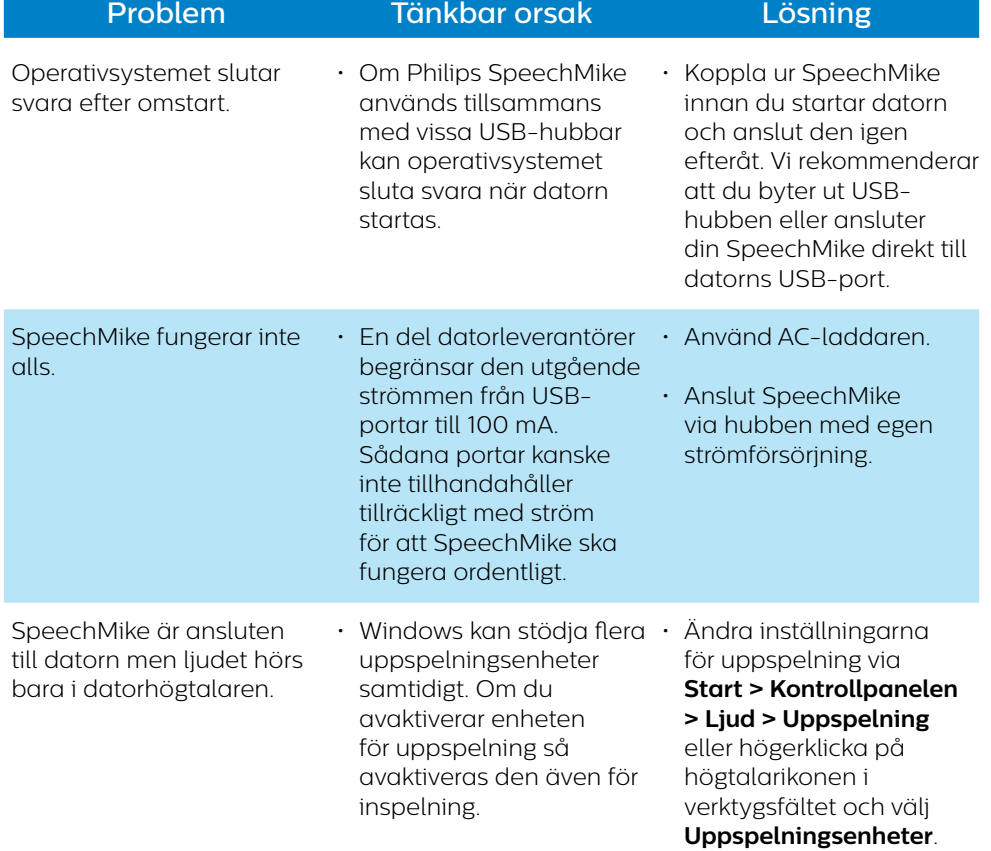

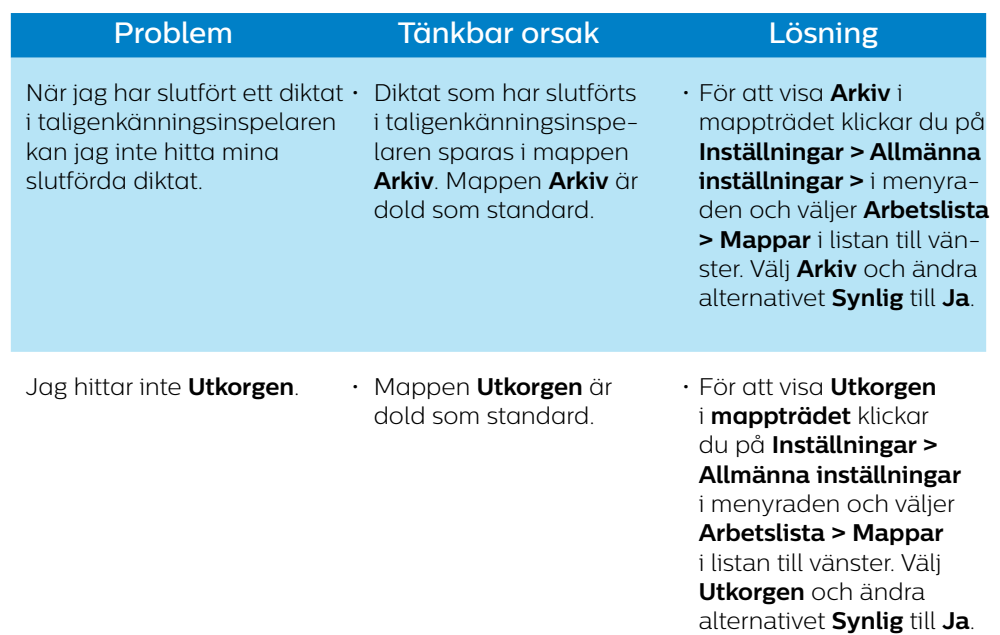

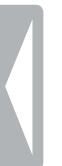

## <span id="page-38-0"></span>8 Tekniska data

### **Systemkrav**

#### • **Processor:**

2,2 GHz Intel med dubbla kärnor eller motsvarande AMD-processor

#### • **RAM:**

4 GB för 32-bitarsversioner av Microsoft Windows 10, Windows 8.1 och Windows 7

8 GB för 64-bitarsversioner av Microsoft Windows 7, Windows 8.1 och Windows  $1<sup>0</sup>$ 

#### • **Ledigt hårddiskutrymme:**

10 GB ledigt utrymme på hårddisken för SpeechExec, alla Dragon NaturallySpeaking-språk och Microsoft .NET Framework

Ytterligare 2 GB för drift

#### • **Webbläsare:**

Internet Explorer 9 eller högre, alternativt aktuell version av Chrome eller Firefox för Dragon-support och aktivering av SpeechLive-konto

#### • **Operativsystem som stöds:**

Microsoft Windows 10, Windows 8.1 och Windows 7

#### • **Filserver:**

Microsoft Windows Server 2008 R2 Microsoft Windows Server 2012 (endast 64-bitars)

#### **• Grafikkort:**

DirectX-kompatibelt grafikkort med maskinvaruacceleration rekommenderas

- **• Ljud:** Ljudkort med stöd för 16-bitarsinspelning
- Windows Media Player måste vara installerat i ett Windowsoperativsystem
- En ledig USB-port
- Internetanslutning för obligatorisk aktivering av programvara

## **Öppen programvara**

Den här produkten kan innehålla programvara med öppen källkod. Speech Processing Solutions GmbH åtar sig härmed att på begäran leverera en kopia av den fullständiga källkoden för de upphovsrättsskyddade öppna programpaketen som används inom den här produkten när respektive programlicens kräver detta. Erbjudandet gäller i upp till tre år efter köp av produkten.

Om du vill ha källkoden kan du skicka ett mejl på engelska till: info@speech.com.

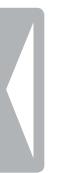

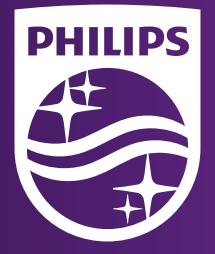

Utgivningsdatum 2018-02-05 Version 1.1

© 2018 Speech Processing Solutions GmbH. Med ensamrätt.

Specifikationerna kan ändras utan föregående meddelande. Philips och Philips sköldsym-bol är registrerade varumärken som tillhör Koninklijke Philips N.V. och används av Speech Processing Solutions GmbH på licens från Koninklijke Philips N.V. Alla varumärken tillhör respektive ägare.